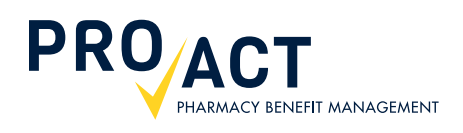

# How to: **Download A Temporary ID Card**

# **Step-by-Step Guide**

There are many reasons you may need to download a temporary ID card — you may be a new employee with active benefits but have yet to receive your card in the mail, you have lost your card and are waiting on a replacement, or you accidentally left your card at home — in any case, this guide will make getting a temporary ID card easy!

#### **TO BEGIN THE PROCESS:**

Visit **www.proactrx.com** and log into your account by entering your username and password in the large blue LOGIN box.

Once logged in, you'll be in your DASHBOARD.

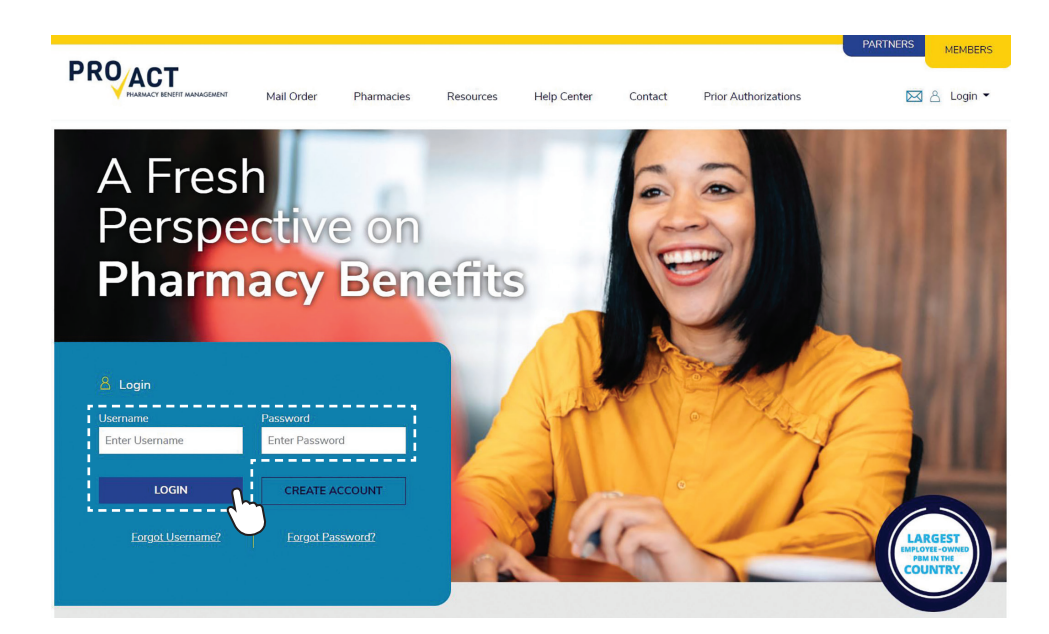

#### **STEP 1: BENEFITS**

#### n n n

Scroll over to the BENEFITS on the left hand side menu.

Then click on OVERVIEW.

## Dashboard

#### My Mail Order Manage My Prescriptions Order History Retail to Mail My Addresses Payment Methods Auto-Refill Settings Notification Methods

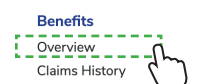

**VIEW ORDER HISTORY** 

Welcome,

**Recent Orders** 

No recent orders found.

**Upcoming Auto-Refills** No prescriptions using Auto-Refill found.

**MANAGE AUTO-REFILL PRESCRIPTIONS** 

### **STEP 2: OVERVIEW**

n n n

Click on the TEMPORARY ID link for the desired member in the DOWNLOAD TEMPORARY ID column.

#### Dashboard

### **Benefits**

#### My Mail Order Manage My Prescriptions Order History Retail to Mail

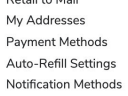

**Benefits** Overview Claims History

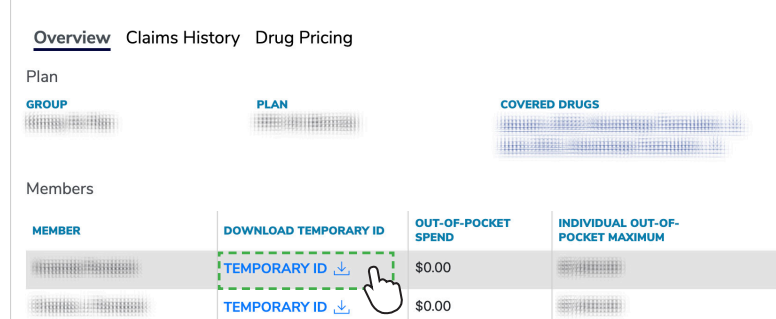

QUESTIONS? The ProAct Help Desk is available to serve you 24 hours a day, 7 days a week.

Our knowledgeable customer service representatives can assist you with account creation and *much more*. Call 877–635–9545

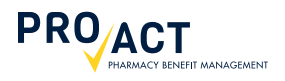

#### **STEP 3: DOWNLOAD**

**...** 

A PDF of the temporary ID card has been downloaded to your computer.

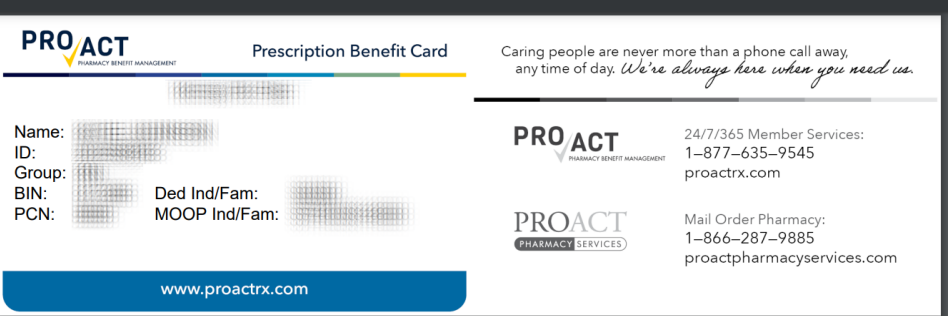